# How to set up daily transfers via online banking

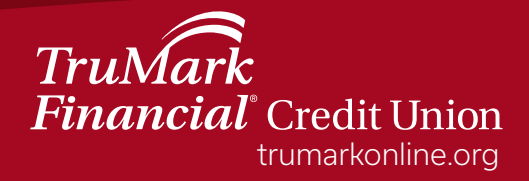

# **How to set up daily transfers in online banking**

Step 1: Log into online banking

- Step 2: Select the "Transfers & Payments" tab
- Step 3: From the drop down menu, select "Internal Transfers"

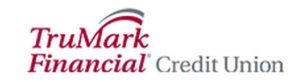

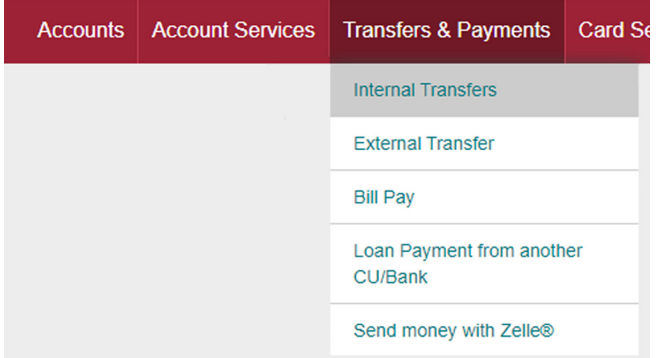

Step 4: Choose the account you would like to transfer money "From" Step 5: Choose the account you would like to transfer money "To" Step 6: Set the date you would like the daily transfers to start Step 7: Check the box "Repeat transfer"

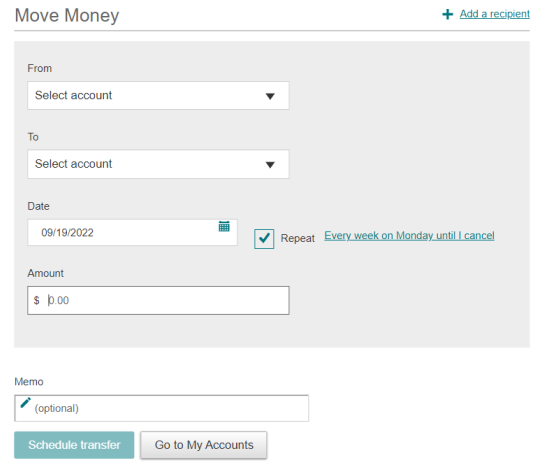

Step 8: Frequency: Select "Every week"

On: Select the day of the week you want the transfer to start Until: Select timeframe

How would you like to repeat this transfer?

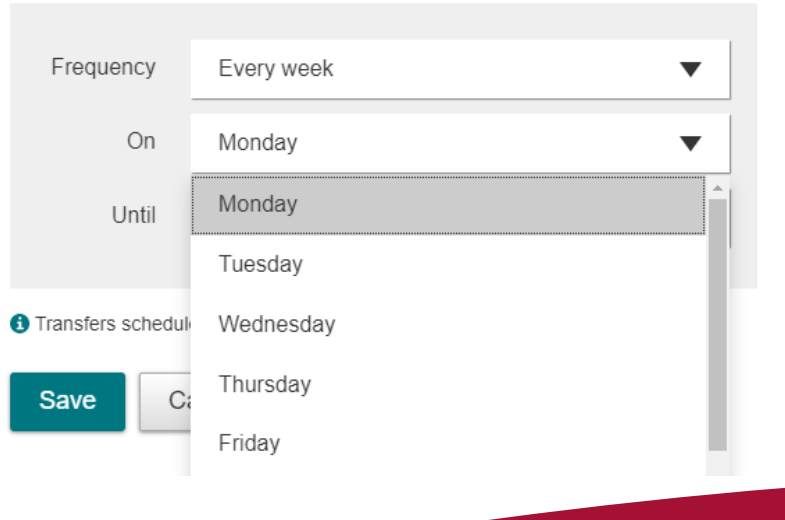

Step 9: Enter the amount you would like to transfer Step 10: Select "Schedule transfer"

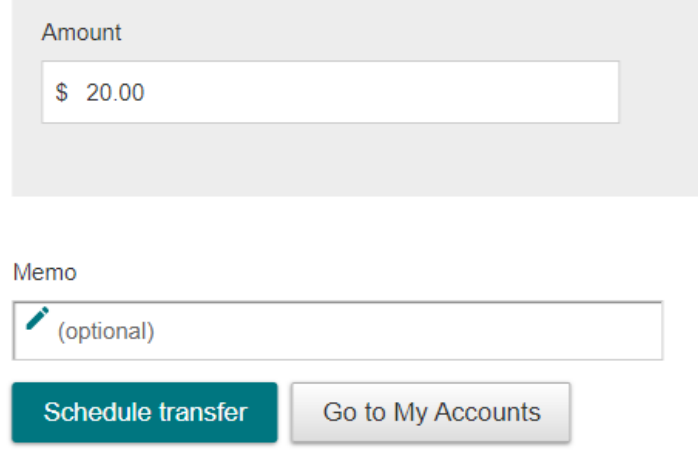

#### Step 11: Confirm the transfer

## Please confirm

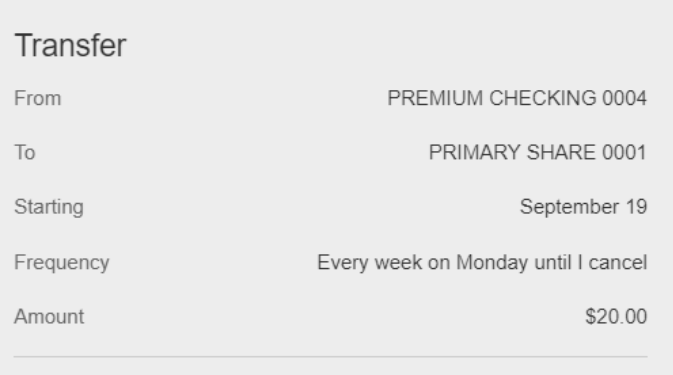

**6** Transfers scheduled starting today will begin on the next scheduled date.

Confirm

Cancel

### Step 12: Select "Make another transfer"

#### $\checkmark$  Success!

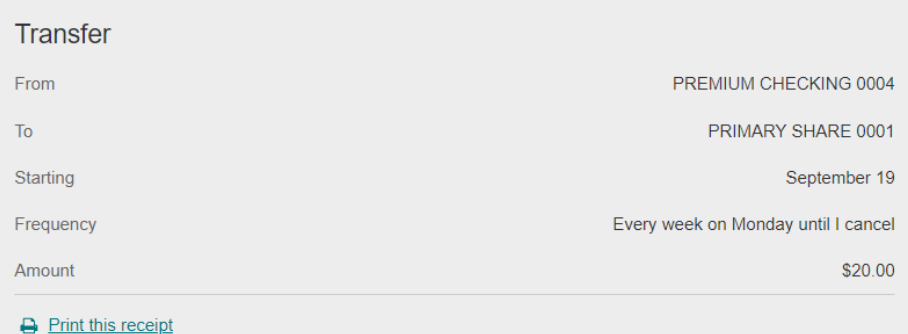

Go to My Accounts

Make another transfer

Step 13: Repeat these steps for other days of the week you would like to schedule a recurring transfer (i.e., Tuesday, Wednesday, and so on)

How would you like to repeat this transfer?

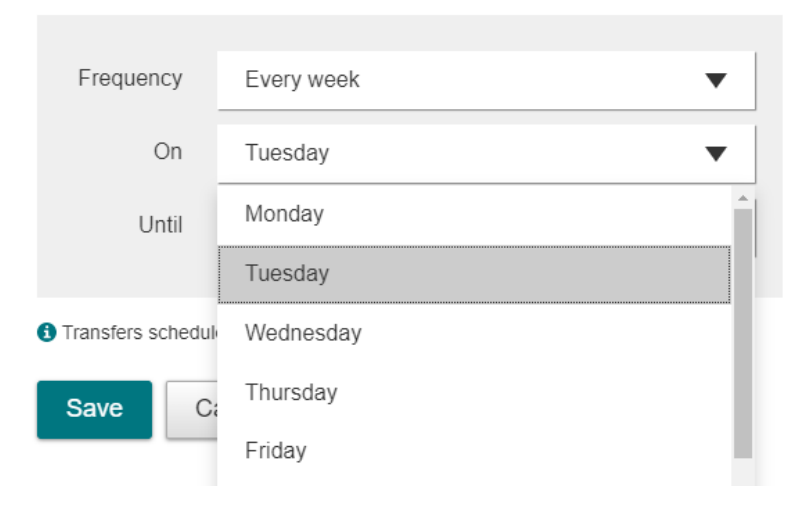

TruMark Financial how-to series:

[Account transfers](https://www.trumarkonline.org/wp-content/uploads/2022/04/Accounts-Transfers3.mp4)

[Biometric authentication](https://www.trumarkonline.org/wp-content/uploads/2022/04/Biometric-Authentication2.mp4)

**[Money Management](https://www.trumarkonline.org/wp-content/uploads/2022/04/Money-Management3.mp4)** 

[Check deposits](https://www.trumarkonline.org/wp-content/uploads/2022/04/Check-Deposit3-1.mp4)

[Daily acount balance alerts](https://view.flipdocs.com/TruMarkdailyalerts)

[External transfers](https://view.flipdocs.com/TruMarkexternaltransfer)

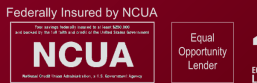

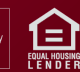